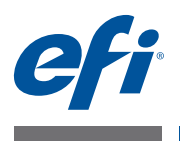

# **Información adicional de uso para el cliente EFI Fiery Central, versión 2.7**

## **Descripción general**

Este documento describe cómo configurar un Grupo de impresoras, correlacionar las entradas de papel de Paper Catalog de Fiery Central con el papel de las bandejas de papel de la impresora y visualizar las impresoras que no tienen controlador Fiery en Command WorkStation en un Servidor de Fiery Central.

Las impresoras admitidas sin controlador Fiery son las siguientes:

- Impresoras Canon VarioPRINT DP 135/120/110 y Océ VarioPrint Serie 6000
- Impresora Kodak Digimaster
- Impresora Konica Minolta bizhub PRO 1051/1200/1200P, bizhub PRO 951, y bizhub PRESS 1052/1250/1250P/2250P
- Impresoras Xerox DocuTech y Nuvera

**NOTA:** El término "impresora" se utiliza para hacer referencia a las impresoras sin controlador Fiery.

Este documento contiene las secciones siguientes:

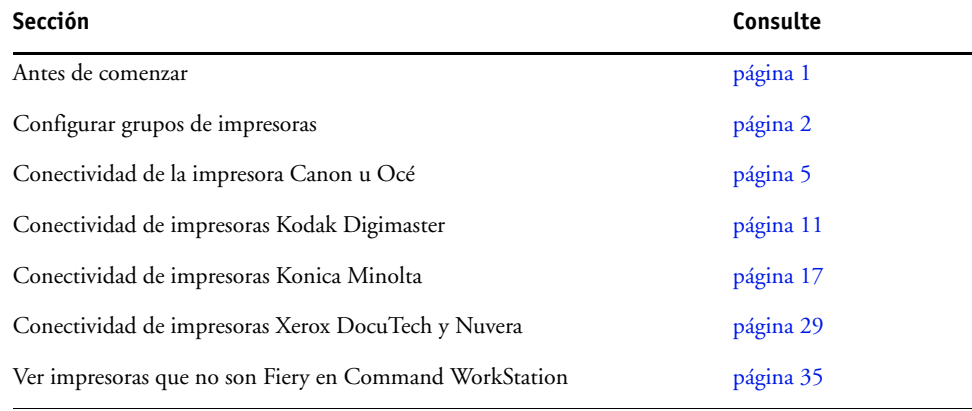

## <span id="page-0-0"></span>**Antes de empezar**

• Instalación del software v2.7 de Fiery Central

Para obtener instrucciones de instalación, consulte las *Notas de la versión para el cliente de EFI Fiery Central, versión 2.7*.

• Configurar el Servidor de Fiery Central

Para obtener más información acerca de la instalación y configuración del Servidor de Fiery Central, consulte la *Guía del administrador de EFI Fiery Central*.

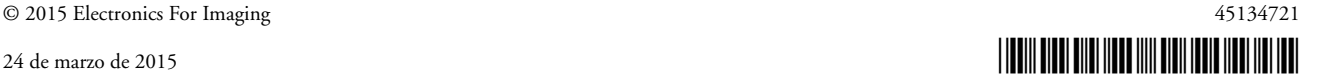

• Configurar grupos de impresoras

Para obtener más información, consulte "Configurar Grupos de impresoras" en la [página 2](#page-1-0).

• Imprima trabajos desde las computadoras cliente al Servidor de Fiery Central

Para obtener más información acerca del envío de trabajos de impresión al Servidor de Fiery Central desde computadoras cliente en red, consulte la *Guía del usuario de EFI Fiery Central*.

## **Fiery Central Manager**

La ventana Fiery Central Manager aparece después de instalar Fiery Central. Fiery Central Manager permite crear Grupos de impresora, agregar nuevas impresoras y cambiar la configuración del Grupo de impresoras y configurar Paper Catalog Map.

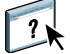

Para obtener más información, consulte la Ayuda de Fiery Central Manager

#### **PARA ENTRAR EN FIERY CENTRAL MANAGER**

- **Haga clic con el botón derecho en la Fiery Central Bar y seleccione Fiery Central Manager.**   $\overline{O}$
- **Haga clic en Inicio>Todos los programas> EFI > Fiery Central > Fiery Central Manager.**

## <span id="page-1-0"></span>**Configurar Grupos de impresoras**

Los Grupos de impresoras permiten al Servidor de Fiery Central redirigir los trabajos y repartirlos entre varias impresoras.

Un Grupo de impresoras está definido por las impresoras que pertenecen al grupo y la configuración por omisión de las opciones de impresión asociadas al grupo.

**NOTA:** Tenga en cuenta las posibilidades de las distintas impresoras, los tipos de impresión que prevé realizar y si la velocidad o la impresión personalizada son prioritarias a la hora de crear Grupos de impresoras.

Un Grupo de impresoras aparece en la red como una impresora virtual y contiene tanto la cola Impresión como la cola En espera. Los trabajos impresos con el controlador de impresora de Fiery Central, Hot Folders u otras utilidades de impresión asociadas con el Grupo de impresoras pueden ir acompañados de otras opciones de impresión suministradas por las impresoras del grupo.

**NOTA:** Antes de configurar los Grupos de impresoras, debe conocer la dirección IP o el nombre DNS del servidor para cada impresora que desee utilizar con Fiery Central. Debe crear una nota de todas las opciones adicionales instaladas en cada impresora.

Para configurar un Grupo de impresoras, utilice uno de los métodos siguientes:

• ["Creación de un Grupo de impresoras que contiene una impresora Canon u Océ" en la](#page-4-1)  [página 5](#page-4-1)

- ["Creación de un Grupo de impresoras que contiene una impresora Kodak" en la página 11](#page-10-1)
- ["Creación de un Grupo de impresoras que contiene una impresora Konica Minolta" en la](#page-18-0)  [página 19](#page-18-0).
- ["Creación de un Grupo de impresoras que contiene una impresora Xerox" en la página 29](#page-28-1).

 $\gamma$ 

Después de configurar un Grupo de impresoras, puede administrar el grupo agregando o eliminando impresoras del grupo o ver información acerca del Grupo de impresoras. Para obtener más información, consulte la Ayuda de Fiery Central Manager de o la Ayuda de Command WorkStation.

### <span id="page-2-0"></span>**Configuración de las opciones de Grupo de impresoras**

Después de seleccionar todas las impresoras del Grupo de impresoras, configure los valores por omisión del Grupo de impresoras.

#### **PARA CONFIGURAR LOS VALORES POR OMISIÓN DEL GRUPO DE IMPRESORAS**

- **1 Seleccione la opción Reparto de carga para dividir los trabajos de impresión individuales entre las impresoras del grupo.**
	- **Mecanismo único más rápido** imprime el trabajo completo en la impresora más rápida que cumpla las especificaciones de impresión del trabajo.
	- **Impresora preferida** imprime el trabajo completo en la impresora que especifique.

**NOTA:** Puede seleccionar la Impresora preferida incluso si hay una sola impresora.

• **Dividir copias**: Envía varias copias de un solo documento a diferentes impresoras, en función de las especificaciones de impresión y la carga de impresión actual en cada impresora. Para poder seleccionar esta opción, el Grupo de impresoras debe incluir como mínimo dos impresoras en blanco y negro o dos impresoras a color.

**NOTA:** Dividir copias requiere como mínimo dos impresoras a color o dos impresoras en blanco y negro. Si el grupo tiene sólo dos impresoras y una es a color y la otra en blanco y negro, la opción Dividir copias no está disponible.

• **Dividir trabajos grandes** divide una sola copia de un documento entre diferentes impresoras. Para poder seleccionar esta opción, el Grupo de impresoras debe tener como mínimo dos impresoras en blanco y negro o dos impresoras a color.

**NOTA:** Dividir trabajos grandes requiere como mínimo dos impresoras a color o dos impresoras en blanco y negro. Si el grupo tiene sólo dos impresoras y una es a color y la otra en blanco y negro, la opción Dividir trabajos grandes no está disponible.

• **Dividir por colores**: Divide todas las copias entre dos impresoras, con el contenido de color enviado a la impresora a color más rápida del grupo y el contenido en blanco y negro enviado a la impresora en blanco y negro más rápida del grupo.

**NOTA:** Dividir por colores requiere un mínimo de una impresora a color y otra en blanco y negro.

- **2 Si seleccionó Impresora preferida como valor por omisión para el Reparto de carga, seleccione una impresora en el grupo de impresoras en el campo Impresora preferida.**
- **3 Seleccione el valor por omisión Usar tipo de impresora de Color y blanco y negro, Sólo blanco y negro o Sólo color.**

Utilice esta opción para especificar si se utilizan exclusivamente impresoras en blanco y negro o a color para los trabajos enviados a este grupo.

- **4 Configure las Opciones de portada/combinación.** 
	- **Ninguna** no genera portadas ni inserta páginas en línea.
	- **Portada Combinación manual** genera automáticamente portadas con información acerca de cada parte del trabajo, para ayudarle en la combinación manual.
	- **Código de barras-Combinación fuera de línea** genera automáticamente portadas que contienen códigos de barras para su clasificación en un terminador de combinación fuera de línea.

**NOTA:** Esta opción sólo está disponible si Reparto de carga tiene seleccionado el valor Dividir por colores.

• **Sin portada-Combinación en línea** inserta páginas preimpresas desde una bandeja de inserción en línea. Esta opción sólo está disponible si una impresora en blanco y negro del grupo tiene una bandeja de inserción.

**NOTA:** Esta opción sólo está disponible si Reparto de carga tiene seleccionado el valor Dividir por colores.

**5 Configure el Número máximo de impresoras.** 

Esta opción permite especificar Todas o limitar el número de impresoras a las que puede repartirse la carga de un trabajo.

**6 Seleccione Redirigir en caso de error para enviar el resto que queda de un trabajo al mecanismo más rápido disponible cuando se produce un error en la impresora de destino.** 

Si no selecciona esta opción, los trabajos esperan en la cola Impresión de la impresora de destino hasta que se elimina el error.

Si selecciona esta opción, puede configurar los parámetros siguientes:

- **Tiempo límite de trabajos** especifica cuánto tiempo espera un trabajo en la cola Impresión de la impresora de destino cuando se produce un error, antes de ser redirigido.
- **Total de reencaminamientos** especifica cuántos reencaminamientos se permiten para un solo trabajo. Cuando se alcanza el máximo, el trabajo espera en la cola Impresión de la última impresora hasta que se elimina el error.
- **7 Haga clic en Siguiente para salir a la ventana de diálogo Guardar Grupo de impresoras.**

## <span id="page-4-0"></span>**Conectividad de la impresora Canon u Océ**

Las impresoras Canon VarioPRINT DP 135/120/110 y Océ VarioPrint Serie 6000 pueden añadirse al Servidor de Fiery Central.

La impresora Océ VarioPrint Serie 6000 debe cumplir los requisitos mínimos siguientes para un funcionamiento correcto con Fiery Central:

- El software de la impresora VarioPrint Serie 6000 debe ser de una versión 5.3 o posterior.
- El software del controlador PRISMAsync debe ser de una versión 12.21.54.19 o posterior.

**NOTA:** Deben instalarse algunos terminadores concretos en las impresoras VarioPRINT DP y VarioPrint Serie 6000 para que admitan ciertas opciones de terminación.

### **Cómo agregar una impresora Canon u Océ a Fiery Central**

Al agregar una impresora Canon u Océ al Servidor de Fiery Central, debe hacer lo siguiente:

• Crear un Grupo de impresoras de Canon u Océ o agregar la impresora Canon u Océ a un Grupo de impresoras existente con Fiery Central Manager.

Para obtener más información, consulte ["Creación de un Grupo de impresoras que](#page-4-1)  [contiene una impresora Canon u Océ" en la página 5.](#page-4-1)

• Sincronice el Paper Catalog de Fiery Central con el catálogo de papel de Canon u Océ.

Para obtener más información, consulte ["Sincronización del Paper Catalog de Fiery](#page-9-0)  [Central con el catálogo de papel de Canon u Océ" en la página 10](#page-9-0).

• Correlacione el papel de la Canon u Océ con una bandeja de papel en la impresora Canon u Océ.

Para obtener más información, consulte ["Correlación del catálogo de papel de Canon u](#page-9-1)  [Océ" en la página 10](#page-9-1).

• Ver el Grupo de impresoras y la impresora Canon u Océ en Command WorkStation.

Para obtener más información, consulte ["Ver impresoras que no son Fiery en Command](#page-34-0)  [WorkStation" en la página 35.](#page-34-0)

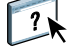

Para obtener más información, consulte la Ayuda de Command WorkStation.

## <span id="page-4-1"></span>**Creación de un Grupo de impresoras que contiene una impresora Canon u Océ**

Debe crear un Grupo de impresoras para que Fiery Central pueda imprimir trabajos en la impresora Canon u Océ.

**NOTA:** La impresora Océ VarioPrint Serie 6000 se muestra en el procedimiento.

#### **PARA CREAR UN GRUPO DE IMPRESORAS**

**1 En la ventana Fiery Central Manager, seleccione la pestaña Grupos de impresoras.**

- **2 Haga clic en Agregar para agregar un nuevo grupo.**
- **3 Introduzca un Nombre de grupo para identificar al Grupo de impresoras, si lo desea y a continuación, haga clic en Siguiente.**

Los nombres de los grupos de impresoras pueden tener un máximo de 16 caracteres. El nombre no puede incluir caracteres especiales, guiones, espacios ni subrayados.

- **4 Introduzca la dirección IP o el nombre de la impresora Canon u Océ en el campo IP/nombre del servidor.**
- **5 Seleccione Canon u Océ como Familia de servidores y seleccione el modelo de impresora Canon VarioPRINT DP u Océ VarioPrint Serie 6000 en la lista Modelo.**

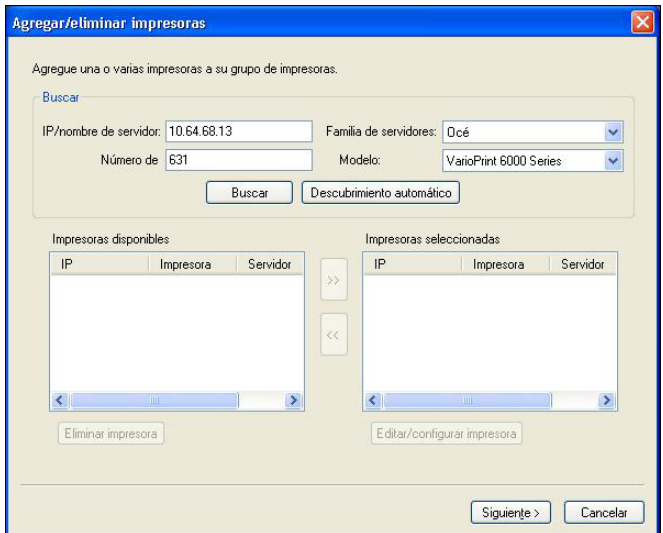

El campo Número de puerto se completa por omisión (631).

**6 Haga clic en Buscar.**

**NOTA:** El Descubrimiento automático no encontrará en la red impresoras que no sean Fiery ni impresoras PostScript genéricas.

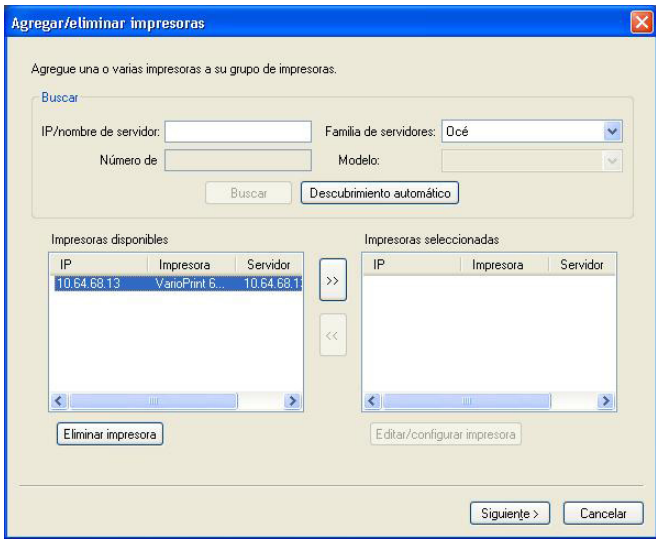

- **7 Busque en la lista Impresoras disponibles la impresora VarioPRINT Serie DP o VarioPrint Serie 6000 que desee incluir en el Grupo de impresoras y haga clic en el botón de flecha (>>) para moverla a la lista Impresoras seleccionadas.**
- **8 Configure manualmente las opciones instalables para que coincidan con las instaladas en la impresora y haga clic en Aceptar.**

**NOTA:** La característica Paper Catalog Map no está disponible para la impresora.

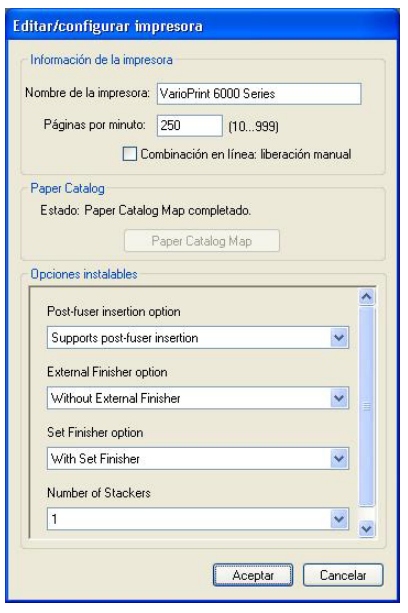

#### **9 Haga clic en Siguiente en la ventana Agregar/eliminar impresoras.**

Puede agregar más impresoras al Grupo de impresoras antes de hacer clic en Siguiente.

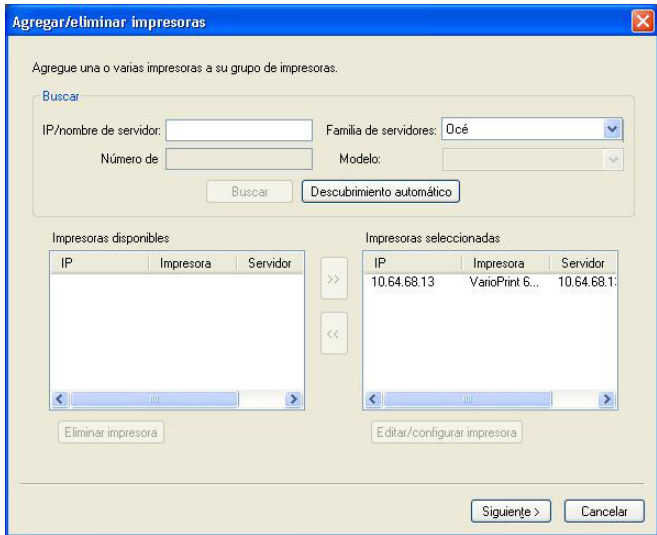

**10 Especifique las opciones del Grupo de impresoras y haga clic en Siguiente.** 

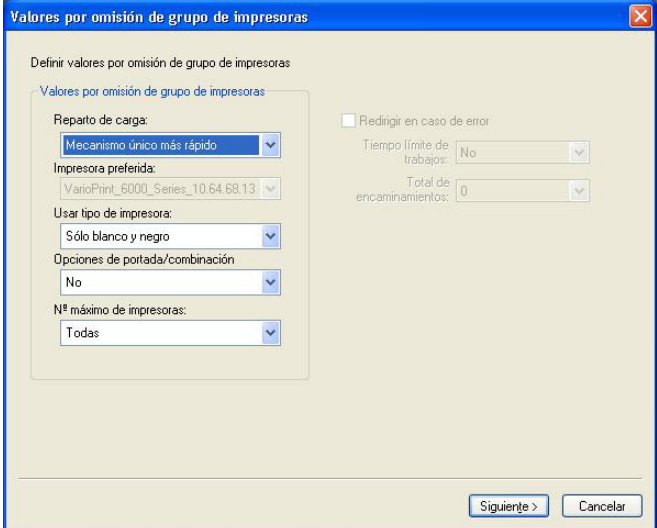

Para obtener más información, consulte ["Configuración de las opciones de Grupo de](#page-2-0)  [impresoras" en la página 3.](#page-2-0)

**NOTA:** Las opciones disponibles del Grupo de impresoras se determinan por las impresoras que pertenecen al Grupo de impresoras. Para obtener más información acerca de los Grupos de impresoras, consulte la Ayuda de Fiery Central Manager o la Ayuda de Command WorkStation.

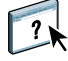

**11 Revise todos los valores que ha seleccionado para el Grupo de impresoras que está creando.**

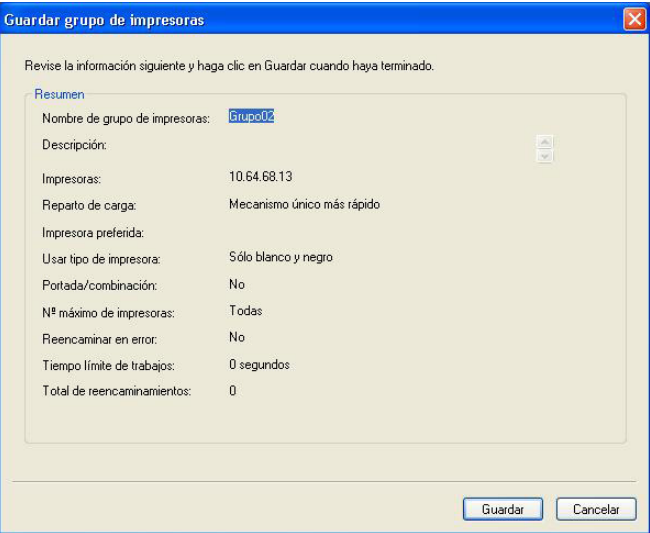

- **12 Haga clic en Guardar para guardar el Grupo de impresoras. Haga clic en Cancelar para descartar el Grupo de impresoras actual y volver a crearlo con diferentes opciones.**
- **13 Con el Grupo de impresoras seleccionado en el panel Grupos de impresoras de Fiery Central Manager, seleccione Permitir el uso de los controladores del grupo de impresoras a través de WebTools si desea que los usuarios puedan descargar los controladores de impresora de Fiery Central a través de un navegador de Internet.**

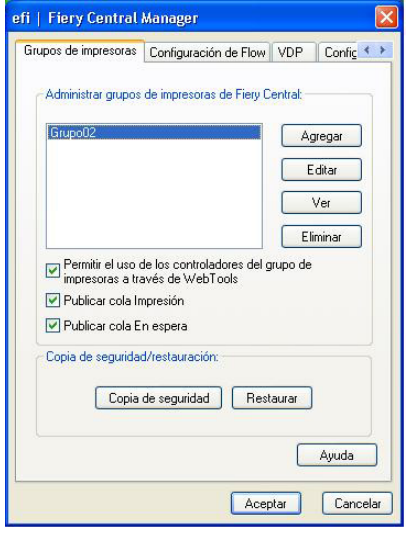

**NOTA:** Si va a utilizar un cliente de Windows o Mac OS, esta opción debe estar seleccionada para que los usuarios puedan descargar desde la web los archivos de controlador de impresora y de impresoras asociadas.

**14 Seleccione las colas de impresora que desee publicar (están seleccionadas por omisión).**

**15 Para guardar los cambios y crear el Grupo de impresoras, haga clic en Aceptar en el cuadro de diálogo Fiery Central Manager.**

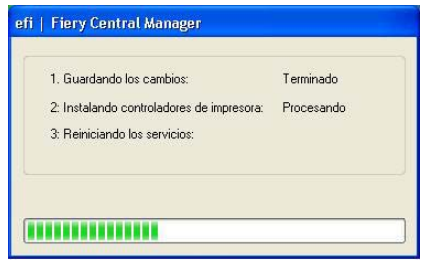

### <span id="page-9-0"></span>**Sincronización del Paper Catalog de Fiery Central con el catálogo de papel de Canon u Océ**

Antes de imprimir trabajos, debe sincronizar el Paper Catalog de Fiery Central con el catálogo de papel de la Canon u Océ en la impresora Canon u Océ.

#### **PARA SINCRONIZAR EL PAPER CATALOG DE FIERY CENTRAL CON EL CATÁLOGO DE PAPEL DE CANON U OCÉ.**

**• Vaya a C:\EFI\Server\System, haga doble clic en PaperCatalog.exe y siga las instrucciones que aparecen en la pantalla.**

La aplicación PaperCatalog.exe detecta todas las impresoras Canon VarioPRINT DP u Océ VarioPrint Serie 6000 configuradas en grupo de impresoras de Fiery Central, a continuación, sobrescribe el catálogo de papel en las impresoras de Canon VarioPRINT DP u Océ VarioPrint Serie 6000 con el Paper Catalog de Fiery Central.

## <span id="page-9-1"></span>**Correlación del catálogo de papel de Canon u Océ**

La correlación del catálogo de papel Canon u Océ se realiza en el panel de la pantalla de la impresora.

**PARA CORRELACIONAR EL TIPO DE PAPEL DE CANON U OCÉ CON UNA BANDEJA DE PAPEL**

- **1 En el panel táctil de la impresora, pulse la pestaña Trays (Bandejas).**
- **2 Seleccione una bandeja que tenga el papel cargado.**
- **3 Pulse Assign (Asignar).**
- **4 Seleccione el tipo de papel de la lista de catálogo de papel y pulse OK.**

**NOTA:** Si un trabajo se imprime y requiere un tipo de papel específico que no está correlacionado con una bandeja de papel, pulse Assign (Asignar), seleccione el tipo de papel en la parte superior de la lista del catálogo de papel y después haga clic en OK.

## <span id="page-10-0"></span>**Conectividad de impresoras Kodak**

Puede agregar al Servidor de Fiery Central la impresora Kodak Digimaster.

**NOTA:** Deben instalarse algunos terminadores concretos en la impresora Digimaster para que admita ciertas opciones de terminación.

#### **Cómo agregar una impresora Kodak a Fiery Central**

Al agregar una impresora Kodak al Servidor de Fiery Central, debe hacer lo siguiente:

• Crear un Grupo de impresoras de Kodak o agregar la impresora Kodak a un Grupo de impresoras existente con Fiery Central Manager.

Para obtener más información, consulte ["Creación de un Grupo de impresoras que](#page-10-1)  [contiene una impresora Kodak" en la página 11](#page-10-1).

• Ver el Grupo de impresoras y la impresora Kodak en Command WorkStation.

Para obtener más información, consulte ["Ver impresoras que no son Fiery en Command](#page-34-0)  [WorkStation" en la página 35.](#page-34-0)

Para obtener más información, consulte la Ayuda de Command WorkStation.

## <span id="page-10-1"></span>**Creación de un Grupo de impresoras que contiene una impresora Kodak**

Debe crear un Grupo de impresoras para que Fiery Central pueda imprimir trabajos en la impresora Kodak.

#### **PARA CREAR UN GRUPO DE IMPRESORAS**

- **1 En la ventana Fiery Central Manager, seleccione la pestaña Grupos de impresoras.**
- **2 Haga clic en Agregar para agregar un nuevo grupo.**
- **3 Introduzca un Nombre de grupo para identificar al Grupo de impresoras, si lo desea y a continuación, haga clic en Siguiente.**

Los nombres de los grupos de impresoras pueden tener un máximo de 16 caracteres. El nombre no puede incluir caracteres especiales, guiones, espacios ni subrayados.

**4 Introduzca la dirección IP o el nombre de la impresora Kodak en el campo IP/nombre del servidor.**

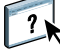

**5 Seleccione Kodak como Familia del servidor y Kodak Digimaster como modelo de impresión de la lista Modelo.**

El campo Número de puerto se completa por omisión (631).

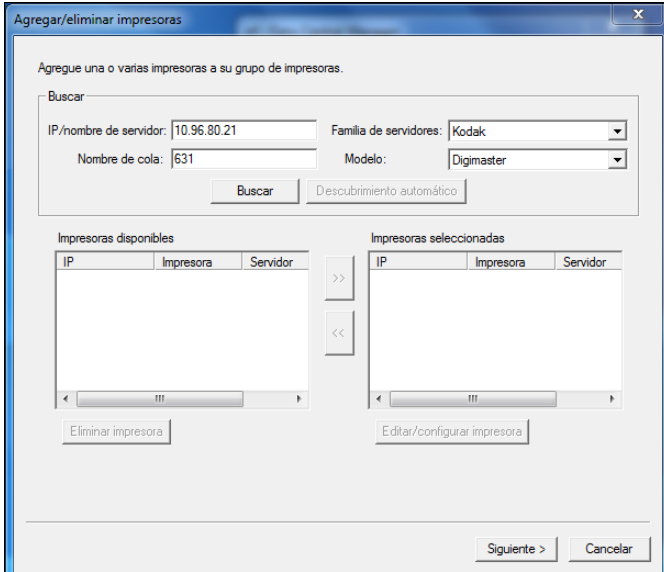

#### **6 Haga clic en Buscar.**

**NOTA:** El Descubrimiento automático no encontrará en la red impresoras que no sean Fiery ni impresoras PostScript genéricas.

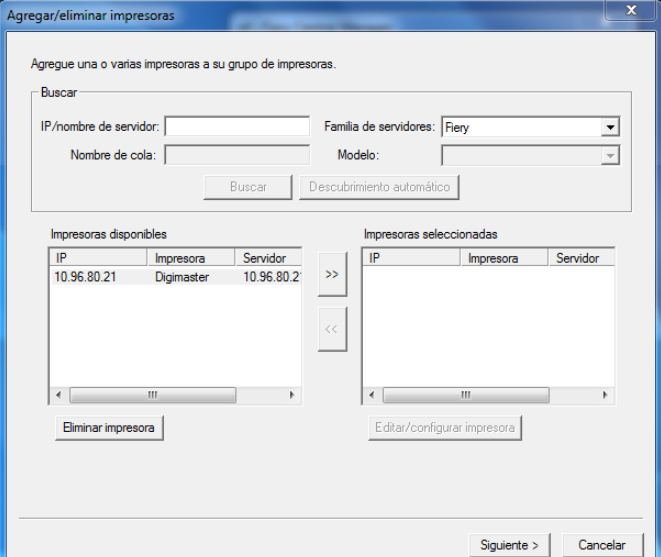

**7 Localice en la lista Impresoras disponibles la impresora Digimaster que quiera incluir en el Grupo de impresoras y haga clic en el botón de flecha (>>) para moverla a la lista Impresoras seleccionadas.**

**8 Haga clic en Paper Catalog Map.**

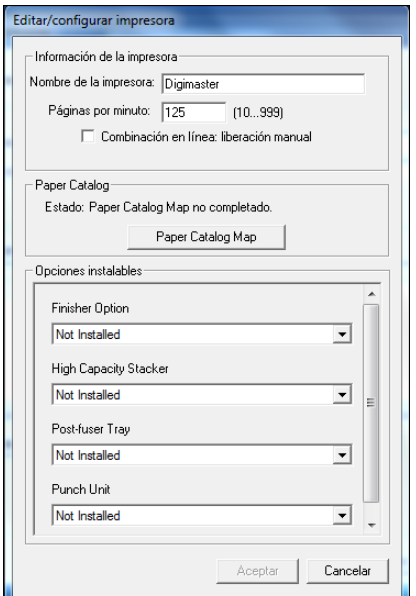

**9 Configure manualmente los atributos de papel disponibles en la impresora Kodak con una entrada de papel de Paper Catalog de Fiery Central y haga clic en Guardar.**

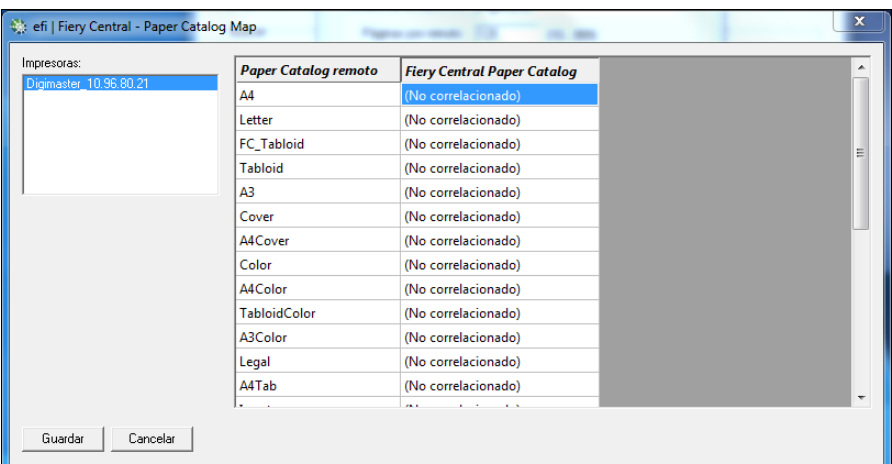

**10 Especifique manualmente las Opciones instalables en la impresora y a continuación, haga clic en Aceptar.**

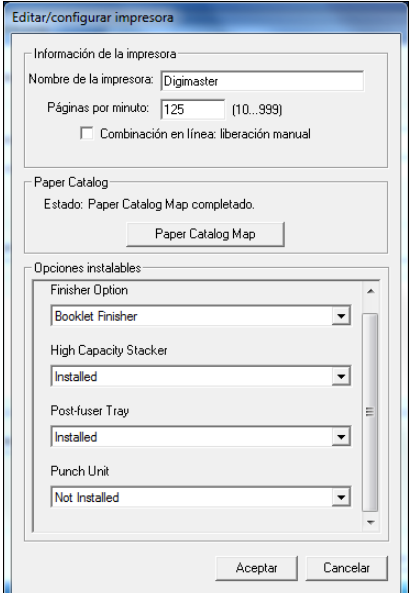

### **11 Haga clic en Siguiente.**

Puede agregar más impresoras al Grupo de impresoras antes de hacer clic en Siguiente.

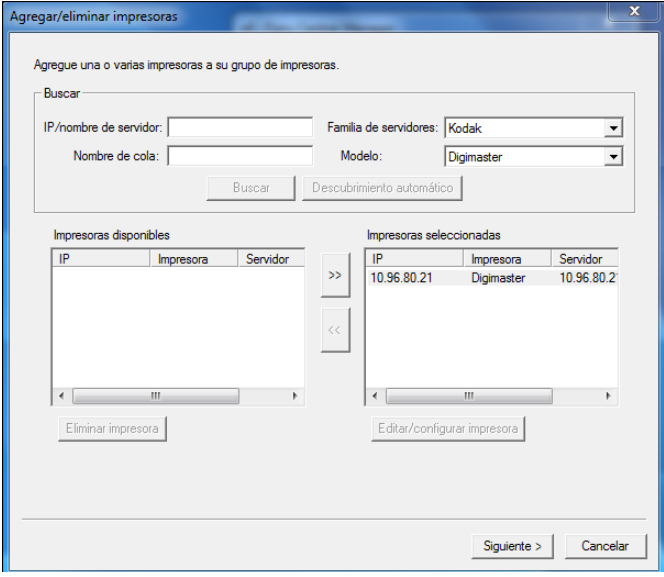

**12 Especifique las opciones del Grupo de impresoras y haga clic en Siguiente.** 

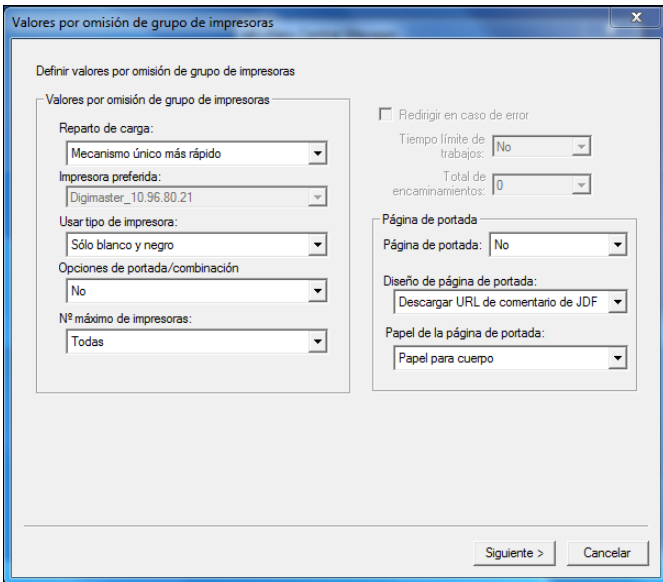

Para obtener más información, consulte ["Configuración de las opciones de Grupo de](#page-2-0)  [impresoras" en la página 3.](#page-2-0)

**NOTA:** Las opciones disponibles del Grupo de impresoras se determinan por las impresoras que pertenecen al Grupo de impresoras. Para obtener más información acerca de los Grupos de impresoras, consulte la Ayuda de Fiery Central Manager o la Ayuda de Command WorkStation.

**13 Revise todos los valores que ha seleccionado para el Grupo de impresoras que está creando.**

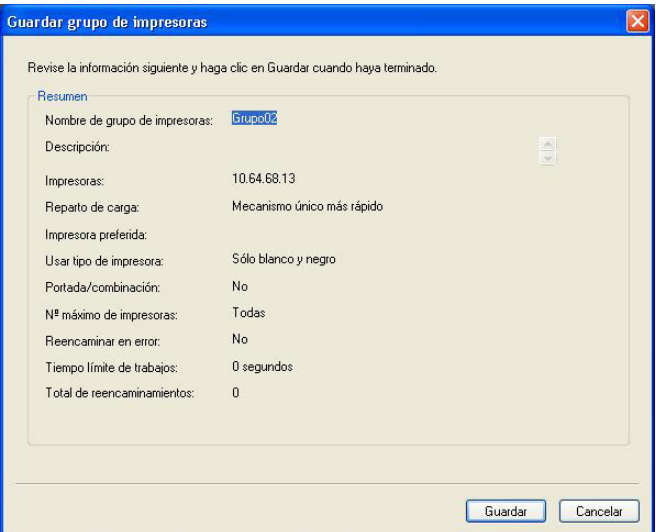

**14 Haga clic en Guardar para guardar el Grupo de impresoras. Haga clic en Cancelar para descartar el Grupo de impresoras actual y volver a crearlo con diferentes opciones.**

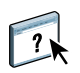

**15 Con el Grupo de impresoras seleccionado en el panel Grupos de impresoras de Fiery Central Manager, seleccione Permitir el uso de los controladores del grupo de impresoras a través de WebTools si desea que los usuarios puedan descargar los controladores de impresora de Fiery Central a través de un navegador de Internet.** 

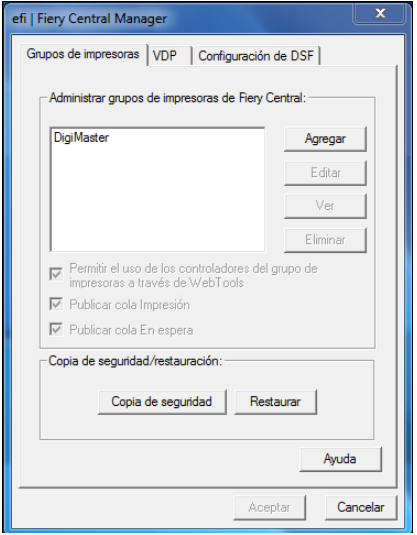

**NOTA:** Si va a utilizar un cliente de Windows o Mac OS, esta opción debe estar seleccionada para que los usuarios puedan descargar desde la web los archivos de controlador de impresora y de impresoras asociadas.

- **16 Seleccione las colas de impresora que desee publicar (están seleccionadas por omisión).**
- **17 Para guardar los cambios y crear el Grupo de impresoras, haga clic en Aceptar en el cuadro de diálogo Fiery Central Manager.**

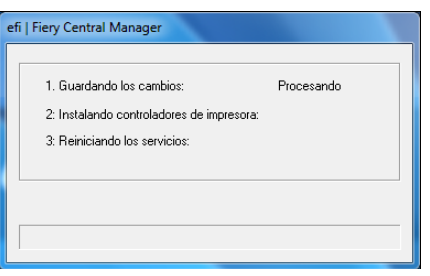

## <span id="page-16-0"></span>**Conectividad de impresoras Konica Minolta**

Las impresoras Konica Minolta bizhub PRO 1051/1200/1200P, bizhub PRO 951 y bizhub PRESS 1052/1250/1250P/2250P deben cumplir los siguientes requisitos mínimos para un funcionamiento correcto con Fiery Central:

- Las impresoras bizhub PRO 1051/1200/1200P deben tener instalado Special Firmware GCK-20 o posterior (disponible a través de los canales de servicio de Konica Minolta).
- No se requiere una actualización de firmware para las impresoras bizhub PRO 951 y PRESS 1052/1250/1250P/2250P.

**NOTA:** Las impresoras bizhub PRO 1051/1200/1200P, bizhub PRO 951, y bizhub PRESS 1052/1250/1250P/2250P necesitan tener instalados terminadores específicos para poder admitir ciertas opciones de terminación. Por ejemplo, se requiere la bandeja de inserción posterior al fusor (PI) para Dividir por colores con Combinación en línea.

Cuando utilice las impresoras Konica Minolta bizhub PRO 1051/1200/1200P, bizhub PRO 951 y bizhub PRESS 1052/1250/1250P/2250P, recuerde lo siguiente:

- Los insertos vacíos siempre van seguidos de insertos de color preimpresos en los trabajos de Dividir por colores con Combinación en línea.
- La impresora comparte un borde de encuadernación común tanto para la impresión dúplex como para todos los tipos de terminación, lo que hace que sea imposible admitir algunas combinaciones de impresión dúplex y terminación (por ejemplo, agregar una grapa superior doble en un trabajo de impresión dúplex con encuadernación de borde largo. Recuerde que el taladrado y el engrapado también comparten un borde de encuadernación común que limita las posibles combinaciones de estas características de terminación.
- Al activar las características de terminación se dirige automáticamente el trabajo a un área de salida seleccionada por la impresora redefiniendo el área de salida de Propiedades del trabajo.
- Es posible que Propiedades del trabajo de Fiery Central no impida algunas combinaciones no válidas de opciones de terminación. Así se garantiza que varias impresoras de Un Grupo de impresores no estén restringidas por limitaciones que se aplican sólo a una de las impresoras. En el caso de que se seleccione una combinación no válida de características de terminación, es posible que la impresora omita automáticamente una o todas las características.
- Si las selecciones de Paper Catalog no se realizan en Fiery Central para el papel de cuerpo ni para los insertos o rangos de página de papeles mezclados, la impresora puede seleccionar automáticamente tipos de papel en lugar del operador y es posible que estos tipos de papel no sean adecuados para el trabajo.
- Los trabajos que contienen páginas con pestañas preformateadas integradas para tamaños de papel más grandes que el tamaño de página del cuerpo (por ejemplo páginas con pestañas de 9 x 11 pulgadas en un trabajo de 8,5 x 11 pulgadas) no se admiten por la impresora. La impresora requiere que todas las páginas de un trabajo, incluidas las pestañas, compartan un tamaño de papel de cuerpo común. La impresora permite un desplazamiento de pestañas en las páginas con pestañas, que debe designarse usando la característica Papeles mezclados de Fiery Central en Propiedades del trabajo.
- La impresora determina si imprime los trabajos de impresión con alimentación por borde corto (SEF) o alimentación por borde largo (LEF) basándose en las características de terminación disponibles junto con su función de selección de bandeja automática. En los casos en los que la terminación se admite en cualquier orientación, por ejemplo, el engrapado, el estilo de terminación, por ejemplo la inclinación o el engrapado vertical, puede cambiar, en función de la orientación SEF/LEF decidida por la impresora.

### **Cómo agregar una impresora Konica Minolta a Fiery Central**

Al agregar una impresora Konica Minolta bizhub PRO 1051/1200/1200P, bizhub PRO 951, o bizhub PRESS 1052/1250/1250P/2250P al Servidor de Fiery Central, debe hacer lo siguiente:

• Crear un Grupo de impresoras de Konica Minolta o agregar la impresora Konica Minolta bizhub PRO a un Grupo de impresoras existente con Fiery Central Manager.

Para obtener más información, consulte ["Creación de un Grupo de impresoras que](#page-18-0)  [contiene una impresora Konica Minolta" en la página 19.](#page-18-0)

• Registrar los tipos de papel para las bandejas de papel en la impresora Konica Minolta.

Para obtener más información, consulte ["Registro de los tipos de papel para las bandejas de](#page-23-0)  [papel en la impresora Konica Minolta" en la página 24](#page-23-0).

• Paper Catalog basado en bandejas de Fiery Central

Para obtener más información, consulte ["Utilización de Paper Catalog basado en bandejas](#page-25-0)  [de Fiery Central" en la página 26.](#page-25-0)

• Imprimir un trabajo que requiere un tipo de papel específico.

Para obtener más información, consulte ["Impresión de un trabajo que requiere un tipo de](#page-26-0)  [papel específico" en la página 27](#page-26-0).

• Imprimir un trabajo con encuadernación pliego a pliego.

Para obtener más información, consulte ["Impresión de un trabajo con encuadernación](#page-26-1)  [Pliego a pliego" en la página 27.](#page-26-1)

• Ver el Grupo de impresoras y la impresora Konica Minolta en Command WorkStation.

Para obtener más información, consulte ["Ver impresoras que no son Fiery en Command](#page-34-0)  [WorkStation" en la página 35.](#page-34-0)

Para obtener más información, consulte la Ayuda de Command WorkStation.

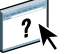

## <span id="page-18-0"></span>**Creación de un Grupo de impresoras que contiene una impresora Konica Minolta**

Debe crear un Grupo de impresoras para que Fiery Central pueda imprimir trabajos en la impresora Konica Minolta bizhub PRO.

#### **PARA CREAR UN GRUPO DE IMPRESORAS**

- **1 En la ventana Fiery Central Manager, haga clic en la pestaña Grupos de impresoras.**
- **2 Haga clic en Agregar para agregar un nuevo grupo.**
- **3 Introduzca un Nombre de grupo para identificar al Grupo de impresoras, si lo desea y a continuación, haga clic en Siguiente.**

El Nombre de grupo puede tener un máximo de 16 caracteres. El nombre no puede incluir caracteres especiales, guiones, espacios ni subrayados.

- **4 Introduzca la dirección IP o el nombre de la impresora Konica Minolta en el campo IP/nombre del servidor.**
- **5 Seleccione Konica Minolta como Familia de servidores y seleccione el modelo de impresora bizhub PRO en la lista Modelo.**

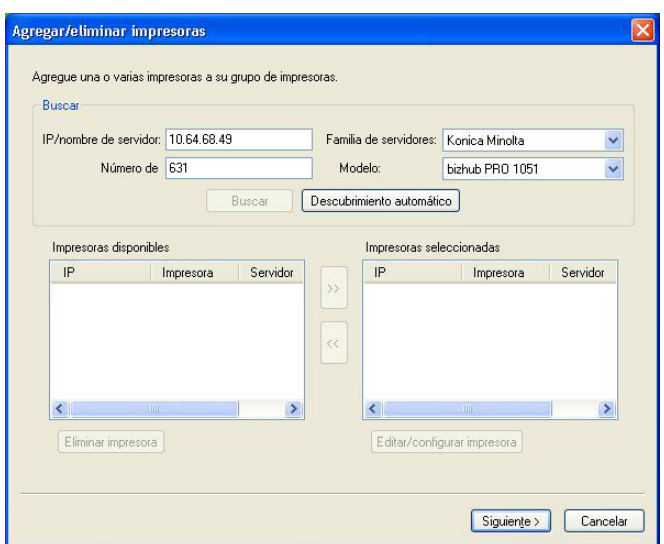

El campo Número de puerto se completa por omisión (631).

**6 Haga clic en Buscar.**

**NOTA:** El Descubrimiento automático no encontrará en la red impresoras que no sean Fiery ni impresoras PostScript genéricas.

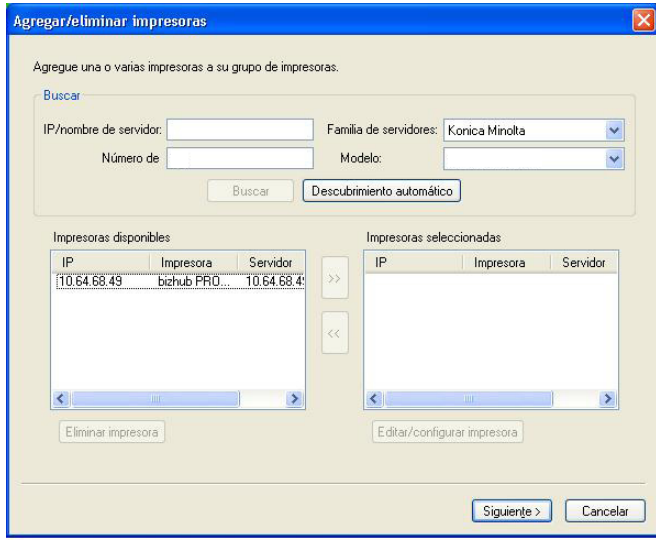

**7 Busque en la lista Impresoras disponibles la impresora bizhub PRO que desee incluir en el Grupo de impresoras y haga clic en el botón de flecha (>>) para moverla a la lista Impresoras seleccionadas.**

#### **8 Verifique que las opciones instalables enumeradas coinciden con las instaladas en la impresora y haga clic en Aceptar.**

**NOTA:** La característica Paper Catalog Map no está disponible para la impresora. Para obtener más información acerca de la configuración del papel, consulte ["Registro de los tipos de papel](#page-23-0)  [para las bandejas de papel en la impresora Konica Minolta" en la página 24.](#page-23-0)

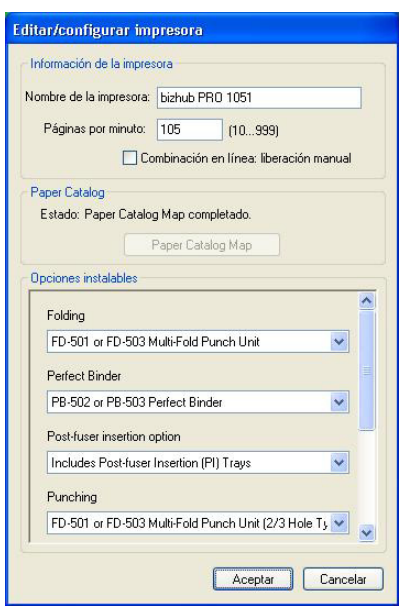

**9 Haga clic en Siguiente en el cuadro de diálogo Agregar/eliminar impresoras.** 

Puede agregar más impresoras al Grupo de impresoras antes de hacer clic en Siguiente.

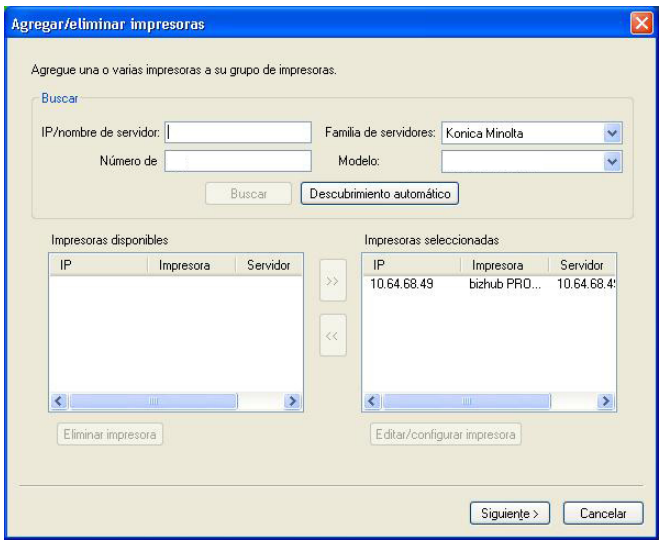

**10 Especifique las opciones del Grupo de impresoras y haga clic en Siguiente.** 

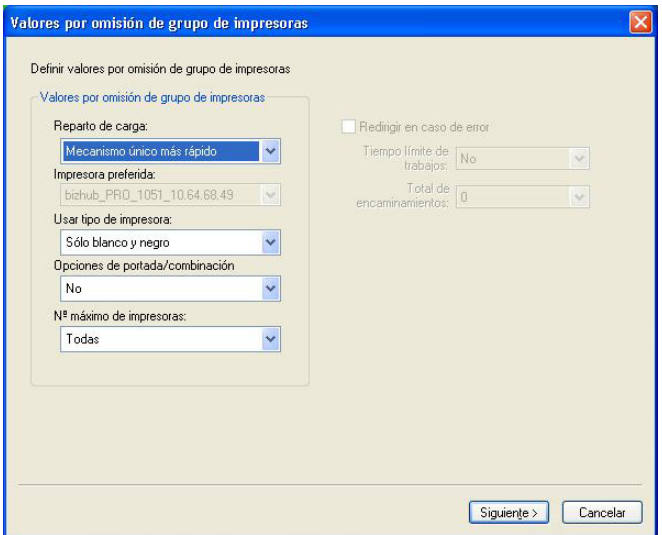

Para obtener más información, consulte ["Configuración de las opciones de Grupo de](#page-2-0)  [impresoras" en la página 3.](#page-2-0)

**NOTA:** Las opciones disponibles del Grupo de impresoras se determinan por las impresoras que pertenecen al Grupo de impresoras. Para obtener más información acerca de los Grupos de impresoras, consulte la Ayuda de Fiery Central Manager o la Ayuda de Command WorkStation.

**11 Revise todos los valores que ha seleccionado para el Grupo de impresoras que está creando.**

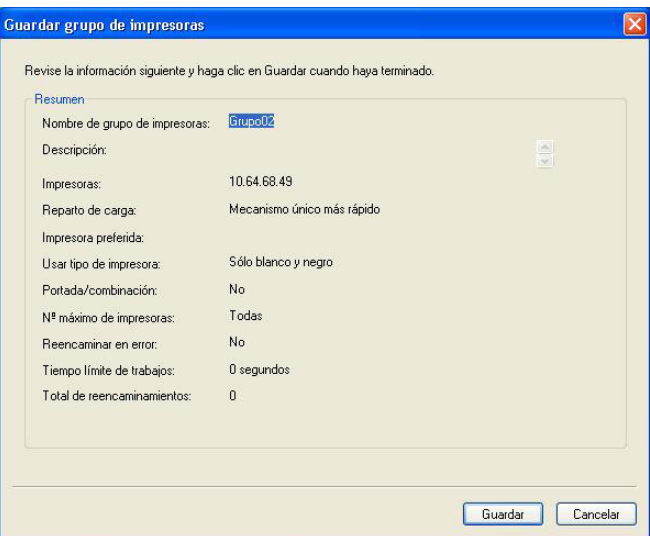

**12 Haga clic en Guardar para guardar el Grupo de impresoras. Haga clic en Cancelar para descartar el Grupo de impresoras actual y volver a crearlo con diferentes opciones.**

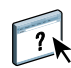

**13 Con el grupo de impresoras seleccionado en el panel Grupos de impresoras de Fiery Central Manager, seleccione Permitir el uso de los controladores del grupo de impresoras a través de WebTools si desea que los usuarios puedan descargar los controladores de impresora de Fiery Central a través de un navegador de Internet.** 

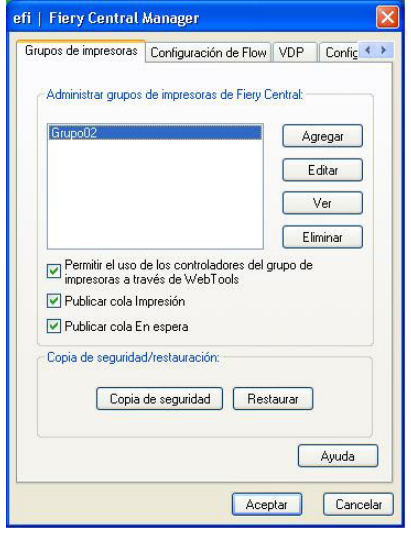

**NOTA:** Si va a utilizar una computadora Windows o Mac OS X, esta opción debe estar seleccionada para que los usuarios puedan descargar los archivos de controlador de impresora y los archivos de impresora asociados desde la web.

- **14 Seleccione las colas de impresora que desee publicar (están seleccionadas por omisión).**
- **15 Para guardar los cambios y crear el Grupo de impresoras, haga clic en Aceptar en el cuadro de diálogo Fiery Central Manager.**

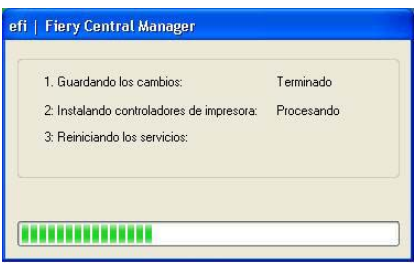

### <span id="page-23-0"></span>**Registro de los tipos de papel para las bandejas de papel en la impresora Konica Minolta**

El registro de tipos de papel de Konica Minolta se realiza en el panel táctil de la impresora.

Al registrar el tipo de papel en la impresora Konica Minolta, debe haber una correspondencia con una entrada de papel del Paper Catalog de Fiery Central para garantizar que los trabajos enviados a la impresora se imprimen correctamente.

El Paper Catalog de Fiery Central proporciona un inventario uniforme de papel, que le permite especificar el papel exacto que desea para un trabajo. Cuando se correlaciona el tipo de papel del Paper Catalog de Fiery Central con el tipo de papel correspondiente del Paper Catalog en la impresora Konica Minolta, los trabajos impresos con el tipo de papel de Paper Catalog se imprimen con ese tipo de papel.

**NOTA:** La orientación y el tamaño de papel los determina el trabajo. El tamaño de papel del trabajo debe coincidir con el papel cargado en una de las bandejas de papel de la impresora. Si no coincide, el trabajo genera un error en la impresora.

**PARA CREAR PAPER SETTING REGISTRATION (REGISTRO DE CONFIGURACIÓN DEL PAPEL) EN LA IMPRESORA**

- **1 En el panel táctil de la impresora, pulse la pestaña Machine (Mecanismo).**
- **2 Pulse Paper Setting Reg./Del. (Reg./Elim. de configuración de papel).**
- **3 Busque una entrada de papel no asignada y selecciónela.**

Utilice las flechas hacia arriba y hacia abajo para desplazarse por la lista y buscar una entrada de papel disponible.

- **4 Pulse Add/Edit (Agregar/Editar).**
- **5 Pulse Name (Nombre).**
- **6 Escriba un nombre en el campo Input Name (Nombre de entrada) y pulse OK.**

El campo Input Name (Nombre de entrada) tiene un límite máximo de 22 caracteres.

El nombre del tipo de papel debe coincidir exactamente con los primeros 22 caracteres del nombre de la entrada del tipo de papel en el Paper Catalog de Fiery Central, aunque el nombre de entrada del tipo de papel de Paper Catalog de Fiery Central puede tener más de 22 caracteres. El nombre admite mayúsculas y minúsculas, signos de puntuación, números y símbolos.

**NOTA:** El nombre debe coincidir exactamente con el nombre de Paper Catalog de Fiery Central, incluyendo las mayúsculas, minúsculas, puntuación, números y símbolos.

#### **7 Especifique otros atributos, si es necesario, como el gramaje y el tipo de papel.**

Sólo hay disponibles seis ajustes de papel de color en la impresora Konica Minolta. En la siguiente tabla se proporciona una correlación entre los colores de papel de Paper Catalog de Fiery Central y los colores disponibles en la impresora.

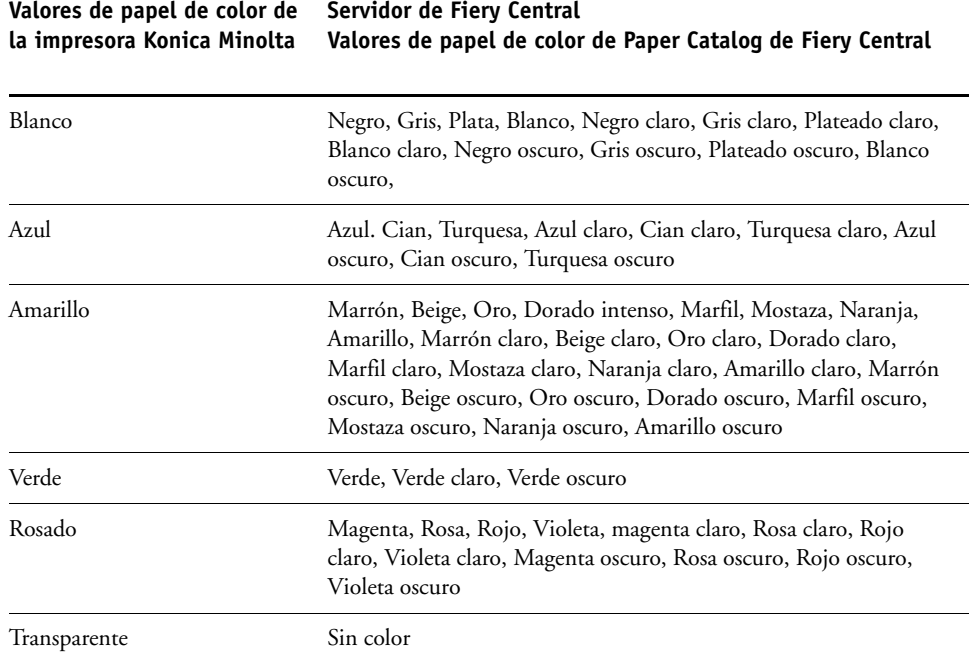

#### **8 Pulse OK para salir de la pantalla Paper Setting Reg./Del. (Reg/Elim. de la configuración del papel).**

Después de realizar el registro de la configuración de papel, debe registrar el tipo de papel en una bandeja de papel en la impresora.

**PARA REGISTRAR EL TIPO DE PAPEL EN UNA BANDEJA DE PAPEL EN LA IMPRESORA**

- **1 En el panel táctil de la impresora, pulse Machine (Mecanismo).**
- **2 Pulse Tray Setting (Configuración de bandejas).**
- **3 En la lista disponible, seleccione una bandeja de papel que no tenga un tipo de papel registrado.**
- **4 Pulse Recall (Recuperar) para buscar el Paper Setting Registration (Registro de configuración de papel).**
- **5 Seleccione el tipo de papel registrado y pulse OK.**
- **6 Pulse Cerrar para cerrar la pantalla Tray Setting (Configuración de bandejas).**

Para obtener más información acerca del registro de los tipos de papel en las bandejas de papel, consulte la documentación que se suministra con su impresora.

#### <span id="page-25-0"></span>**Utilización de Paper Catalog basado en bandejas de Fiery Central**

La función Paper Catalog basado en bandejas de Fiery Central puede utilizarse con las impresoras Konica Minolta bizhub PRO 1051/1200/1200P, bizhub PRO 951, y bizhub PRESS 1052/1250/1250P/2250P.

Fiery Central ofrece la correlación del catálogo de papel basándose en las bandejas que selecciona directamente las bandejas de la impresora. Esto le permite seleccionar una entrada de catálogo de papel de Fiery Central que corresponda con la bandeja de la impresora que tiene el papel que desea para el trabajo. Por ejemplo, si un trabajo utiliza una entrada de catálogo de papel denominada "Bandeja 1" cualquier papel de la bandeja se utilizará para el trabajo. No se requiere ningún registro de papel adicional.

Los archivos de catálogo de papel basados en bandejas de Fiery Central se encuentran en la unidad más grande del servidor de Fiery Central o en la unidad que contiene la carpeta de instalación de Fiery Central, como C:\EFI\server\km\_tray\_catalog\. Existe un archivo de importación de catálogo de papel para cada tamaño y orientación de papel que se admite en la impresora. Los archivos siguen la convención para el nombre "km\_"tamañopágina"\_bandeja\_catálogo.xml" con los siguientes tamaño de papel admitidos: 8.125x13.25, 8K, 8x13, 11x17, 11x17Wide, 12x18Wide, 13x19, 16K, A3, A3Extra, A4, A4Extra, A4Tab, A5, A5Extra, B4, B4Extra, B5, B5Extra, Executive, FanFoldGermanLegal, Folio, HalfLetterPro, ISOB4, ISOB4Extra, ISOB5, ISOB5Extra, Oficio, Carta, CartaExtra, Carta con pestaña Posta, SRA3, SRA4, Statement, Tabloide y TabloideExtra.

#### **PARA IMPORTAR UN ARCHIVO DEL CATÁLOGO DE PAPEL BASADO EN BANDEJAS**

- **1 En Command WorkStation, haga clic en Servidor > Paper Catalog.**
- **2 Haga clic en Importar > Combinar con existente y desplácese hasta E:\EFI\server\km\_tray\_catalog\.**

**NOTA:** La letra de la unidad raíz, por ejemplo E:, depende de la partición en la que esté instalado el software de Fiery Central.

**3 Seleccione el archivo que contiene el tamaño de página con el que desea trabajar y haga clic en Abrir.**

Verá que aparecen múltiples entradas de bandeja de Insertador posterior (PI) y bandejas que corresponden al tamaño de página que seleccionó con la orientación asociada.

#### **4 Haga clic en "X" para cerrar el cuadro de diálogo Paper Catalog.**

Puede utilizar las entradas de catálogo de papel basadas en bandejas en cualquier lugar que acepte papel de catálogo de papel como entrada.

La orientación y el tamaño de papel necesarios los determina el trabajo. El tamaño de papel del trabajo debe coincidir con el papel cargado en la bandeja de papel seleccionada de la impresora. Si no coincide, el trabajo genera un error en la impresora.

## <span id="page-26-0"></span>**Impresión de un trabajo que requiere un tipo de papel específico**

Si está imprimiendo un trabajo y requiere un tipo de papel específico que no está registrado en una bandeja de papel, debe asignar el papel solicitado a una bandeja de papel disponible en la impresora.

#### **PARA REGISTRAR EL TIPO DE PAPEL REQUERIDO EN UNA BANDEJA DE PAPEL**

- **1 Cargue el papel solicitado en una bandeja de papel designada.**
- **2 En el panel táctil de la impresora, pulse Detail Check (Comprobación de detalles) para registrar el papel en la bandeja de papel designado.**
- **3 Pulse Change Setting (Cambiar configuración) para asignar el papel cargado en la bandeja de papel.**
- **4 Pulse el botón de inicio de la impresora para reiniciar la impresión del trabajo.**

### <span id="page-26-1"></span>**Impresión de un trabajo con encuadernación Pliego a pliego**

El método de encuadernación Pliego a pliego imprime los trabajos en formato de cuadernillo. Con la encuadernación Pliego a pliego, se imprimen páginas plegadas, separadas y se apilan en un formato de cuadernillo. Las páginas terminadas se cosen una junto a otra para ser guillotinadas o encoladas.

Puede seleccionar el modo de encuadernación, la bandeja de la portada, la impresión dúplex, el guillotinado y la anchura de lomo. El Modo de impresión de portada controla cómo se realiza el pliego completo de la portada de encuadernación pliego a pliego desde los contenidos de las portadas (portada y contraportada) y el lomo.

Las opciones de Modo de impresión de portada disponibles son las siguientes:

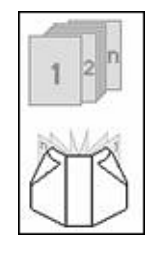

#### **Portada vacía**

La portada de la Encuadernación pliego a pliego no se imprime.

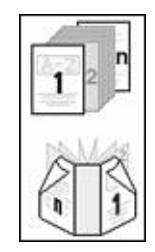

#### **Impresión de portada 2en1**

La primera y la última página del documento se utilizan para imprimir la portada y la contraportada.

Con la impresión dúplex, las dos primeras páginas y las últimas dos páginas del documento se utilizan para imprimir la portada y la contraportada.

El lomo se queda vacío.

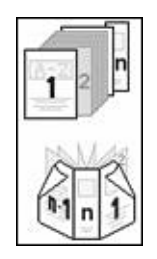

#### **Impresión de portada 3en1**

La primera página y de la segunda a la última página del documento se utilizan para imprimir la portada y la contraportada. La última página del documento se utiliza para imprimir el lomo.

Con la impresión dúplex, las dos primeras páginas y las últimas dos páginas del documento se utilizan para imprimir la portada y la contraportada.

La última página del documento no necesita tener un tamaño especial que coincida con el ancho del lomo. Sin embargo, el contenido debe estar centrado para que se ajuste al tamaño del lomo.

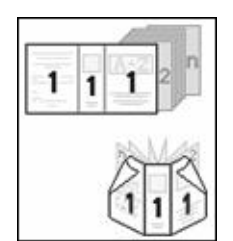

#### **Impresión de portada 1en1**

La primera página del documento se utiliza para imprimir el pliego completo de la portada de la encuadernación pliego a pliego.

Con la impresión dúplex, la primera y la segunda páginas del documento se utilizan para imprimir el pliego completo de la portada de encuadernación pliego a pliego.

La primera página (o las dos primeras páginas) deben tener el mismo tamaño que la portada de la encuadernación pliego a pliego.

Los documentos con tamaños de página mezclados pueden prepararse por ejemplo, usando la función de sección de Microsoft Word o la función de insertar página de Adobe Acrobat.

## <span id="page-28-0"></span>**Conectividad de las impresoras Xerox DocuTech y Nuvera**

Las impresoras Xerox DocuTech o Nuvera pueden agregarse al servidor de Fiery Central.

**NOTA:** Las impresoras Xerox DocuTech y Nuvera necesitan terminadores específicos para poder admitir ciertas opciones de terminación.

#### **Cómo agregar una impresora Xerox a Fiery Central**

Al agregar una impresora Xerox al servidor de Fiery Central, debe hacer lo siguiente:

• Crear un Grupo de impresoras de Xerox o agregar la impresora Xerox a un Grupo de impresoras existente con Fiery Central Manager.

Para obtener más información, consulte ["Creación de un Grupo de impresoras que](#page-28-1)  [contiene una impresora Xerox" en la página 29.](#page-28-1)

• Ver el Grupo de impresoras y la impresora Xerox en Command WorkStation.

Para obtener más información, consulte ["Ver impresoras que no son Fiery en Command](#page-34-0)  [WorkStation" en la página 35.](#page-34-0)

Para obtener más información, consulte la Ayuda de Command WorkStation.

#### <span id="page-28-1"></span>**Creación de un Grupo de impresoras que contiene una impresora Xerox**

Debe crear un Grupo de impresoras para que Fiery Central pueda imprimir trabajos en la impresora Xerox.

**PARA CREAR UN GRUPO DE IMPRESORAS**

- **1 En la ventana Fiery Central Manager, haga clic en la pestaña Grupos de impresoras.**
- **2 Haga clic en Agregar para agregar un nuevo grupo.**
- **3 Introduzca un Nombre de grupo para identificar al Grupo de impresoras, si lo desea y a continuación, haga clic en Siguiente.**

El Nombre de grupo puede tener un máximo de 16 caracteres. El nombre no puede incluir caracteres especiales, guiones, espacios ni subrayados.

**4 Introduzca la dirección IP o el nombre de la impresora Xerox en el campo IP/nombre del servidor.**

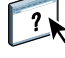

**5 Seleccione Xerox como Familia de servidores y seleccione el modelo de impresora DocuTech o Nuvera en la lista Modelo.**

El campo Número de puerto se completa por omisión (631).

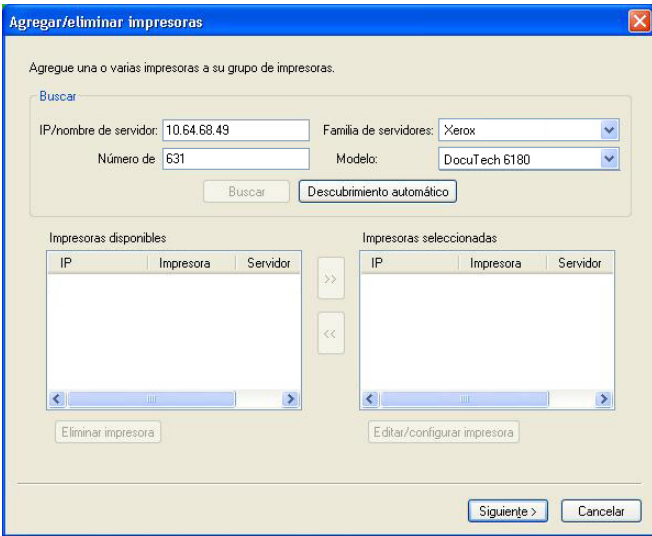

#### **6 Haga clic en Buscar.**

**NOTA:** El Descubrimiento automático no encontrará en la red impresoras que no sean Fiery ni impresoras PostScript genéricas.

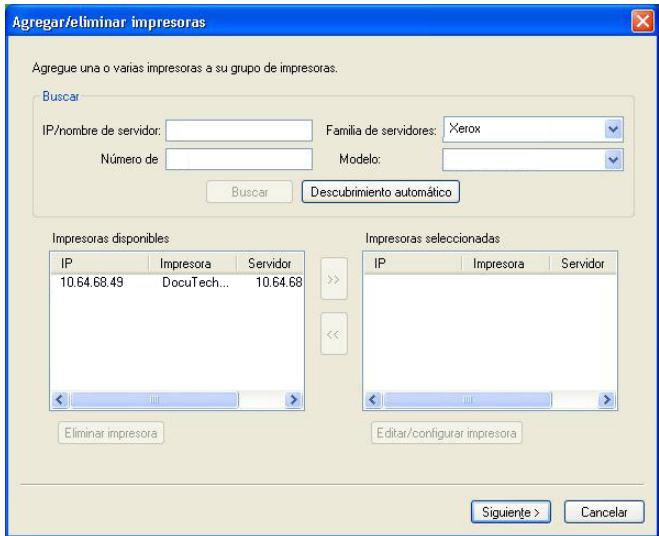

**7 Busque en la lista Impresoras disponibles la impresora DocuTech o Nuvera que desee incluir en el Grupo de impresoras y haga clic en el botón de flecha (>>) para moverla a la lista Impresoras seleccionadas.**

**8 Haga clic en Paper Catalog Map.**

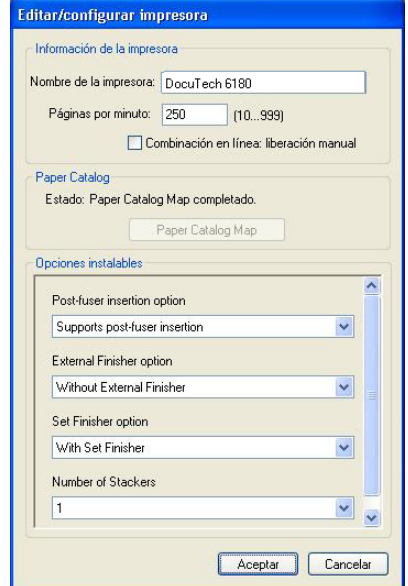

**9 Configure manualmente los atributos de papel disponibles en la impresora Xerox con una entrada de papel de Paper Catalog de Fiery Central y haga clic en Guardar.**

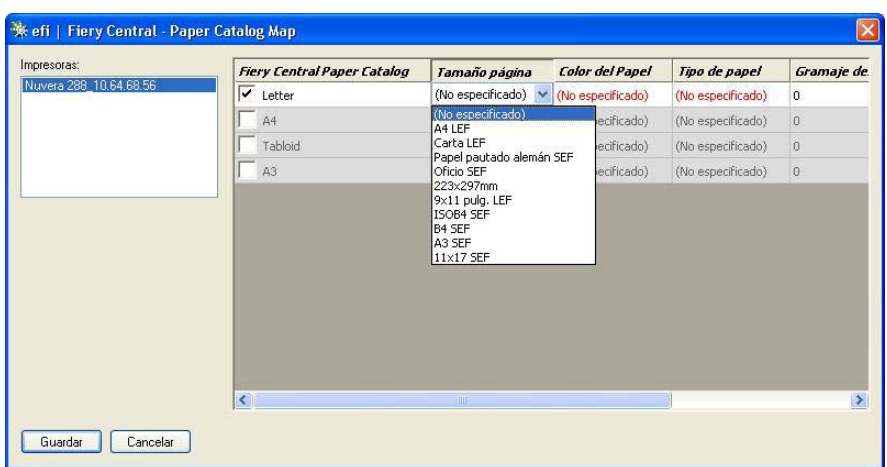

**10 Especifique manualmente las Opciones instalables en la impresora y a continuación, haga clic en Aceptar.**

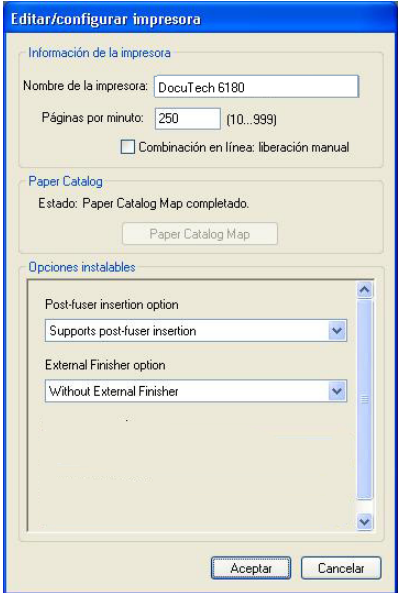

## **11 Haga clic en Siguiente.**

Puede agregar más impresoras al Grupo de impresoras antes de hacer clic en Siguiente.

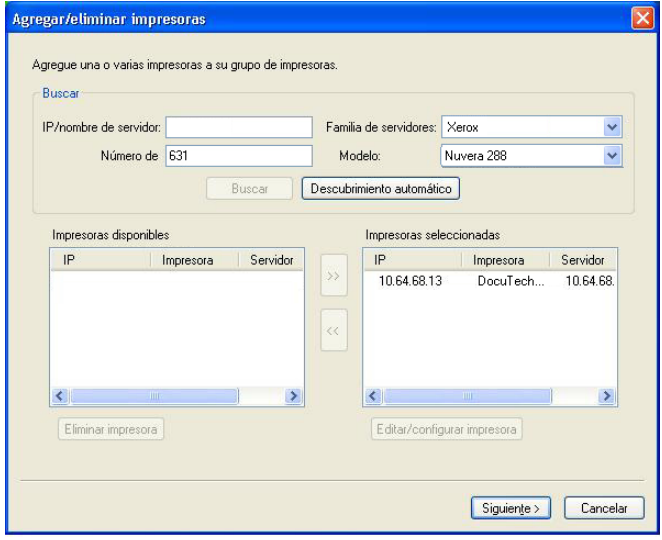

**12 Especifique las opciones del Grupo de impresoras y haga clic en Siguiente.** 

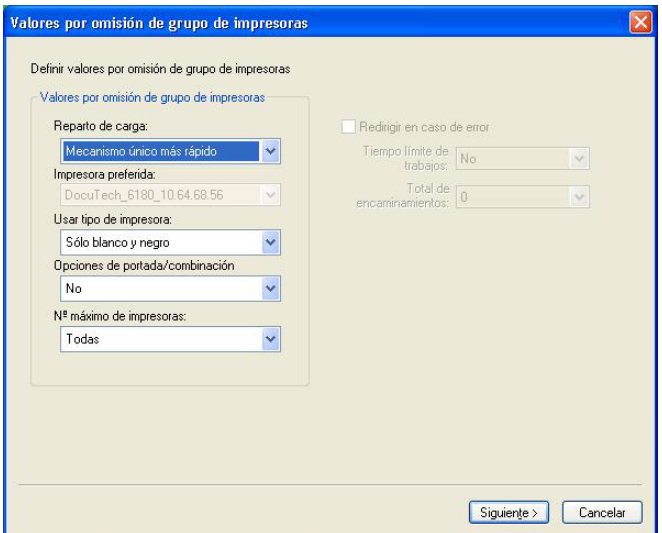

Para obtener más información, consulte ["Configuración de las opciones de Grupo de](#page-2-0)  [impresoras" en la página 3.](#page-2-0)

**NOTA:** Las opciones disponibles del Grupo de impresoras se determinan por las impresoras que pertenecen al Grupo de impresoras. Para obtener más información acerca de los Grupos de impresoras, consulte la Ayuda de Fiery Central Manager o la Ayuda de Command WorkStation

**13 Revise todos los valores que ha seleccionado para el Grupo de impresoras que está creando.**

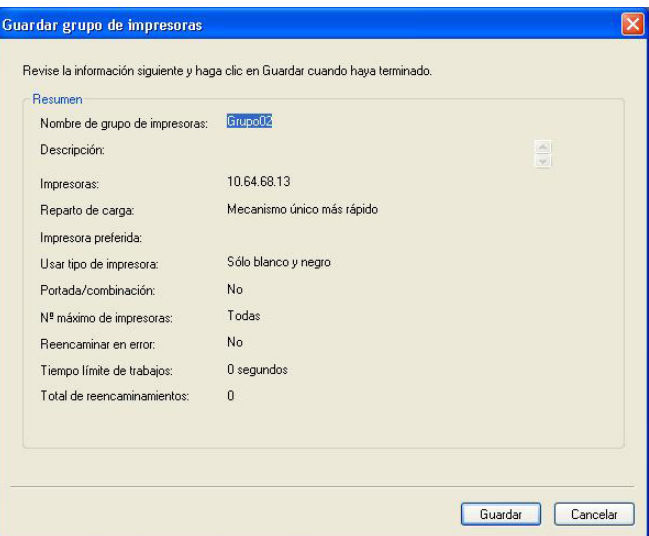

**14 Haga clic en Guardar para guardar el Grupo de impresoras. Haga clic en Cancelar para descartar el Grupo de impresoras actual y volver a crearlo con diferentes opciones.**

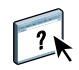

**15 Con el grupo de impresoras seleccionado en el panel Grupos de impresoras de Fiery Central Manager, seleccione Permitir el uso de los controladores del grupo de impresoras a través de WebTools si desea que los usuarios puedan descargar los controladores de impresora de Fiery Central a través de un navegador de Internet.** 

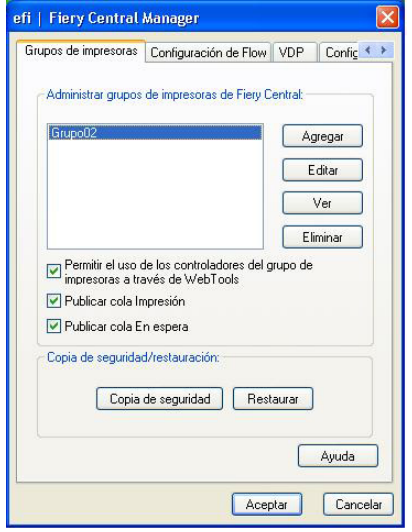

**NOTA:** Si va a utilizar un cliente de Windows o Mac OS, esta opción debe estar seleccionada para que los usuarios puedan descargar desde la web los archivos de controlador de impresora y de impresoras asociadas.

- **16 Seleccione las colas de impresora que desee publicar (están seleccionadas por omisión).**
- **17 Para guardar los cambios y crear el Grupo de impresoras, haga clic en Aceptar en el cuadro de diálogo Fiery Central Manager.**

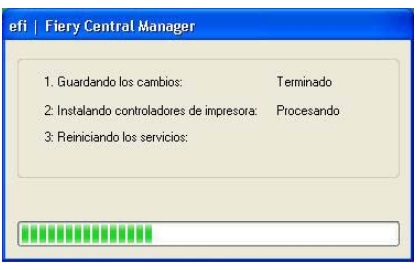

## <span id="page-34-0"></span>**Ver impresoras que no son Fiery en Command WorkStation**

Fiery Central es una solución de flujo de trabajo de producción que utiliza Command WorkStation para la edición de última hora de los documentos y las herramientas de administración de trabajos.

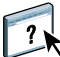

Para obtener más información, consulte la Ayuda de Command WorkStation.

## **Conectar con un Servidor de Fiery Central**

Antes de agregar un Servidor de Fiery Central que desee monitorizar, asegúrese de que sabe el nombre DNS o la dirección IP.

Si introduce una dirección IP, el panel Servidores muestra lo que ha introducido (Dirección IP). Después de realizar y autentificar una conexión de servidor, la dirección IP cambia al nombre del Servidor de Fiery Central en el panel Servidores.

Al conectarse al Servidor de Fiery Central, la información acerca de los grupos de impresoras y las impresoras de cada grupo se muestran automáticamente en el panel Servidores. El estado de las impresoras de cada Grupo de impresoras se muestra automáticamente.

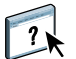

Para obtener más información, consulte la Ayuda de Command WorkStation.

## **Servidores de Fiery Central en el panel Servidores**

El panel Servidores muestra las conexiones de Servidor de Fiery Central autentificadas. Los Servidores de Fiery Central aparecen en el panel Servidores con los siguientes indicadores:

- Servidor de Fiery Central
- Grupo de impresoras dentro del Servidor de Fiery Central

 Impresora PostScript genérica o impresora que no es Fiery dentro del servidor de Servidor de Fiery Central.

## **Visualización de consumibles**

La información de consumibles no está disponible para los Servidores de Fiery Central, los grupos de impresoras, las impresoras que no son Fiery ni las impresoras PostScript genéricas.

## **Visualización de la información del servidor**

La pestaña Información del servidor proporciona una instantánea de la información de la impresora que no es Fiery seleccionada a la que está conectada. Esta información incluye:

- Dirección IP
- Número de versión del software del sistema

**NOTA:** Los consumibles, como los niveles de las bandejas de papel y los niveles de tóner y tinta, no están disponibles para las impresoras que no son Fiery.

Para ver una lista detallada y completa de la información del Servidor de Fiery Central, haga clic en Centro de dispositivo > General > Información general.

#### **Visualización de errores y alertas**

Puede ver los errores y alertas del Servidor de Fiery Central seleccionado o de la impresora que no es Fiery a la que está conectado en la pestaña Errores y alertas (icono de información) que se encuentra en la esquina inferior izquierda.

La pestaña Errores y alertas muestra si la impresora que no es Fiery está Libre o imprimiendo o los mensajes de error o alerta detallados junto con instrucciones para corregir el error. Para ver datos más específicos acerca del error o la alerta, haga clic en el enlace Más (si está disponible).

Se muestra el Grupo de impresoras que contiene la impresora que no es Fiery con un icono de error en la lista de servidores. El icono de información parpadea cuando se produce un error o una alerta para la impresora que no es Fiery en el Grupo de impresoras. Si se produce un error, consulte la información en la pestaña Errores y alertas.

Los Errores y alertas se dividen en dos categorías:

- Estado de la impresora que no es Fiery
- Errores de impresora

El estado de la impresora que no es Fiery siempre está disponible para su visualización, mientras que los errores de la impresora sólo están disponibles si se producen.

## **Centro de trabajos de Fiery Central**

Al seleccionar un Grupo de impresoras, sólo se muestran en el Centro de trabajos los trabajos que se han asignado al grupo seleccionado en el Servidor de Fiery Central. Si selecciona una impresora que no es Fiery o una impresora PostScript genérica, sólo se muestran en el Centro de trabajos los trabajos de Fiery Central.

#### **PARA VER LOS TRABAJOS DE FIERY CENTRAL DE LA IMPRESORA QUE NO ES FIERY**

**• Haga clic con el botón izquierdo en una impresora que no es Fiery en un Grupo de impresoras de la lista Servidores para ver una lista de trabajos de sólo lectura.**

O

**• Seleccione una impresora que no es Fiery del grupo de impresoras en el panel Servidores y haga clic en** 

**Ver > Mostrar todos los trabajos.**

La lista de sólo lectura muestra todos los trabajos impresos y cancelados de la impresora seleccionada.

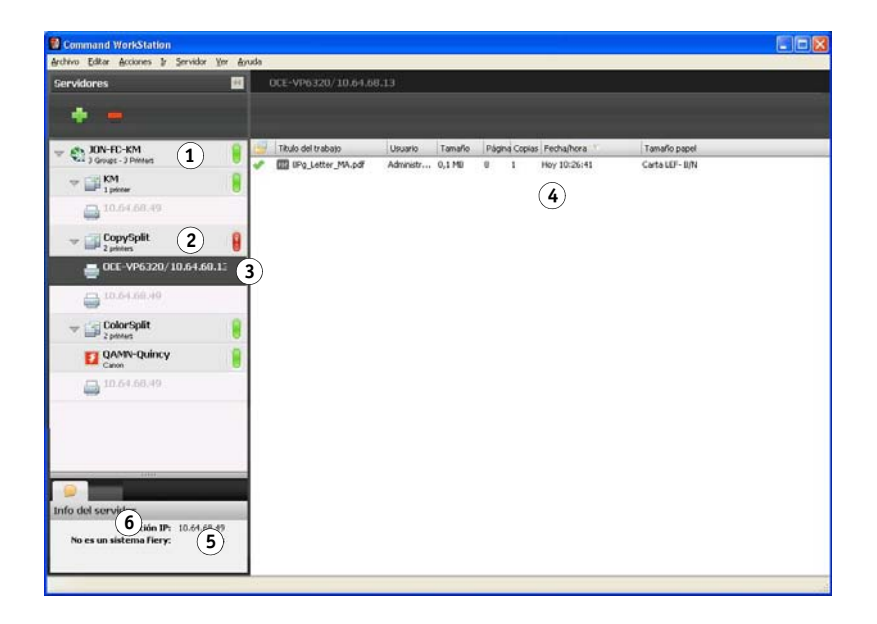

## **Cambio de las Propiedades del trabajo de un trabajo enviado a una impresora que no es Fiery**

Para cambiar las Propiedades del trabajo de un trabajo que se ha enviado a una impresora que no es Fiery, debe cancelar el trabajo en la impresora o desde Command WorkStation conectado al Servidor de Fiery Central. Utilice el procedimiento siguiente para cambiar las Propiedades del trabajo.

#### **Command WorkStation**

- **1 Servidor de Fiery Central**
- **2 Grupo de impresoras**
- **3 Impresora no Fiery**
- **4 Lista de trabajos de sólo lectura**
- **5 Pestaña Información del servidor**
- **6 Pestaña Errores y alertas (icono información)**

#### **PARA CAMBIAR LAS PROPIEDADES DEL TRABAJO DE UN TRABAJO**

- **1 En la lista Impresos del Grupo de impresoras de Command WorkStation, haga clic con el botón derecho en el trabajo cancelado y seleccione Propiedades en el menú emergente.**
- **2 Especifique la configuración de impresión en Propiedades del trabajo.**
- **3 Haga clic en Imprimir para volver a enviar el trabajo a la impresora.**